#### **Procedimentos de acesso ao Portal das Matrículas**

#### **Orientações para o preenchimento das renovações não automáticas**

Os ecrãs disponibilizados são ilustrativos da aplicação, podendo conter ligeiras diferenças, face aos ecrãs finais a disponibilizar.

**Passo 1:** Para iniciar o processo de matrícula deve aceder a ao Portal das Matrículas, ilustrado na imagem abaixo. **[clique "AQUI"](https://portaldasmatriculas.edu.gov.pt/pmat/#/portal/home)**

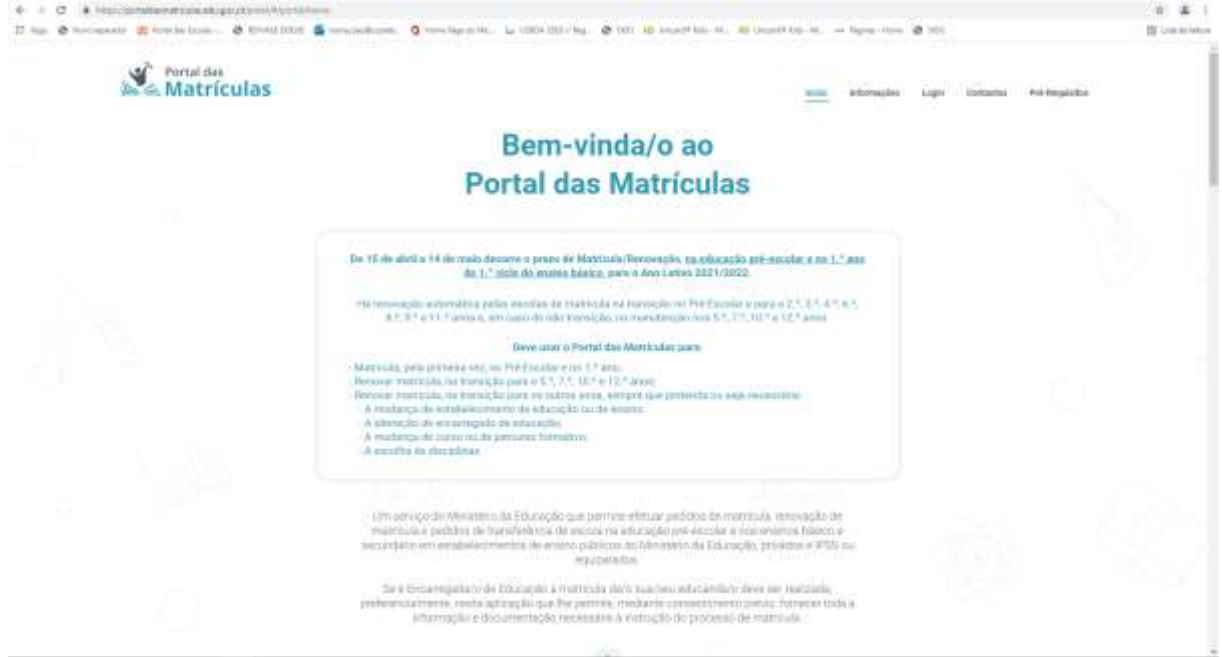

**Passo 2:** Existem várias formas para efetuar o login, pelo que deve optar pela que for mais acessível para si.

A "Nota Prévia" que segue, explica os vários acessos disponíveis:

NOTA PRÉVIA: Existem três formas de LOGIN: com o Login da Autoridade Tributária (Portal das Finanças); com a Chave Móvel Digital e com o Cartão do Cidadão. No que concerne ao acesso e ao desempenho da aplicação, qualquer forma de LOGIN desempenha as suas funções. Existem, contudo, diferenças, a saber: - Login com credenciais da Autoridade Tributária - O/A encarregado/a de educação terá de preencher todos os campos de dados de identificação e morada, quer os próprios, quer os da criança ou jovem a matricular; - Login com Chave Móvel Digital - Os campos de dados de identificação e morada do/a encarregado/a de educação já surgirão preenchidos na aplicação. Apenas terá de preencher os da criança ou jovem a matricular; - Login com Cartão de Cidadão - Os campos de dados de identificação e morada do/a encarregado/a de educação já surgirão preenchidos na aplicação. Caso possua também o cartão de cidadão da criança ou jovem a matricular, estes campos também podem ser preenchidos automaticamente. Caso não possua apenas terá de preencher os da criança ou jovem a matricular.

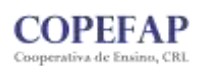

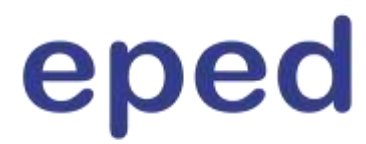

**Passo 3:** Sugere-se o acesso pelo login com as credenciais da Autoridade Tributária (Portal das Finanças):

Deverá selecionar o login de Encarregado de Educação.

Surgirá a página de opções de login onde deverá escolher o da Autoridade Tributária (AT).

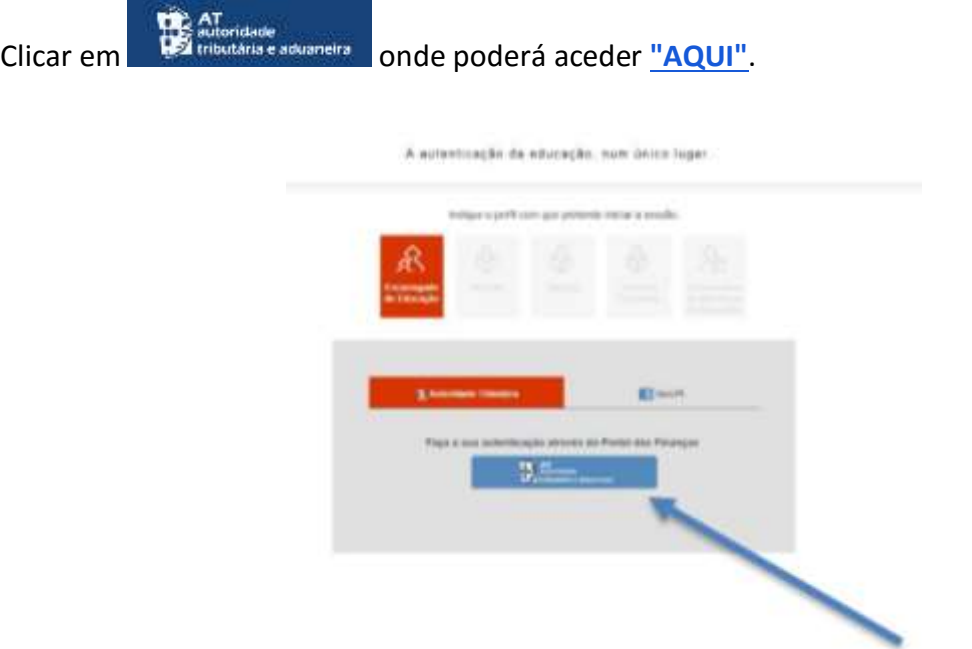

Será, depois, redirecionado/a para a página da AT, onde deverá introduzir as suas credenciais de acesso a esse sistema.

**Passo 4:** Deve inserir o seu Número de Identificação Fiscal (NIF/Nº de Contribuinte) e a sua senha de acesso ao Portal das Finanças, clicando, de seguida em "Autenticar", conforme ilustrado na imagem infra.

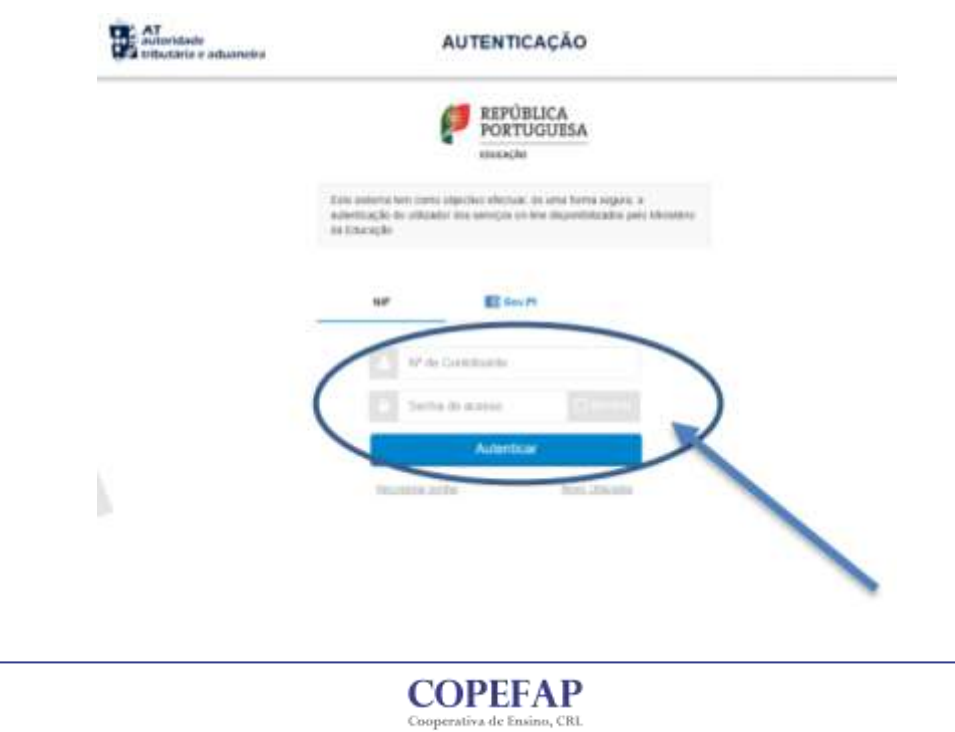

**Passo 5:** De seguida, deve clicar em "Novo Pedido de Matrícula", conforme indicado na imagem abaixo.

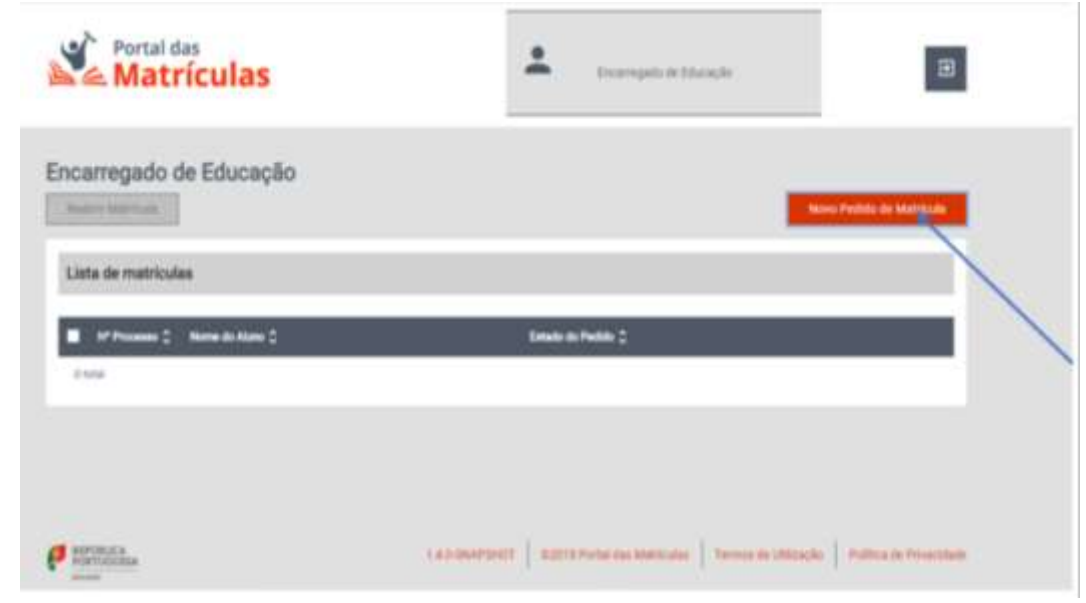

Passo 6: Depois de dar todos os consentimentos necessários, deve clicar em "Seguinte", para avançar, de acordo com o que pode verificar na imagem abaixo.

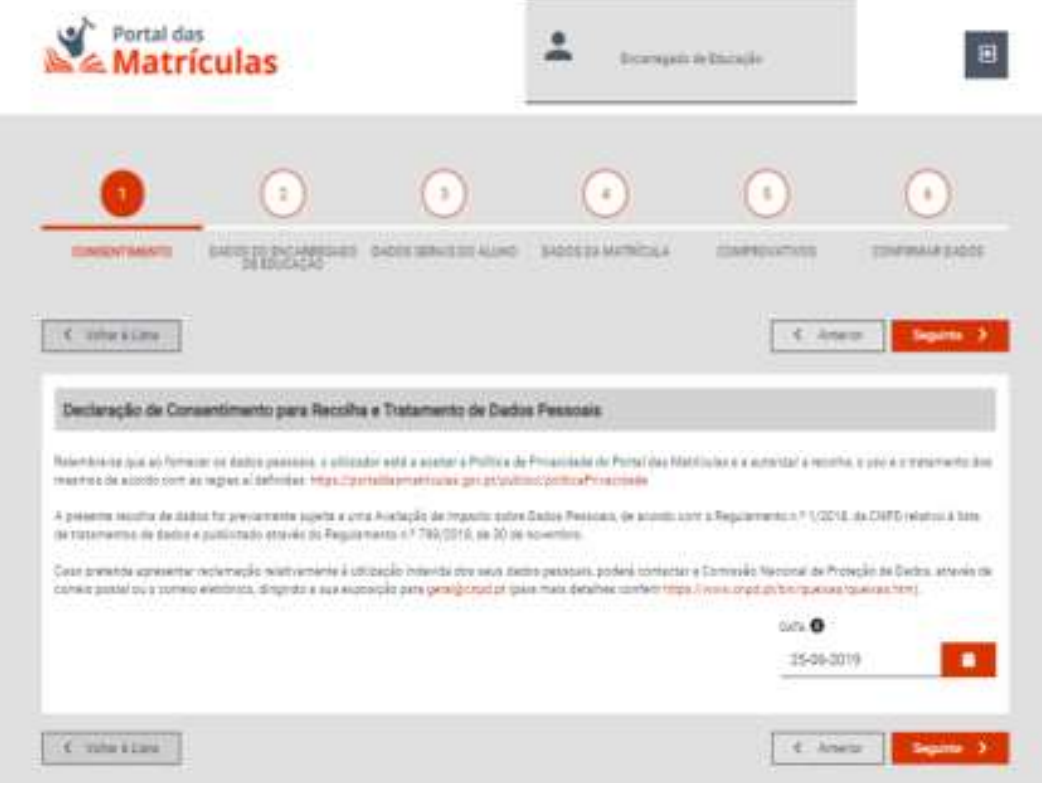

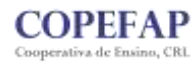

**Passo 7:** Após o preenchimento do campo dos dados do/a Encarregado/a de Educação, exemplificado na imagem abaixo, clique em "Seguinte" para avançar.

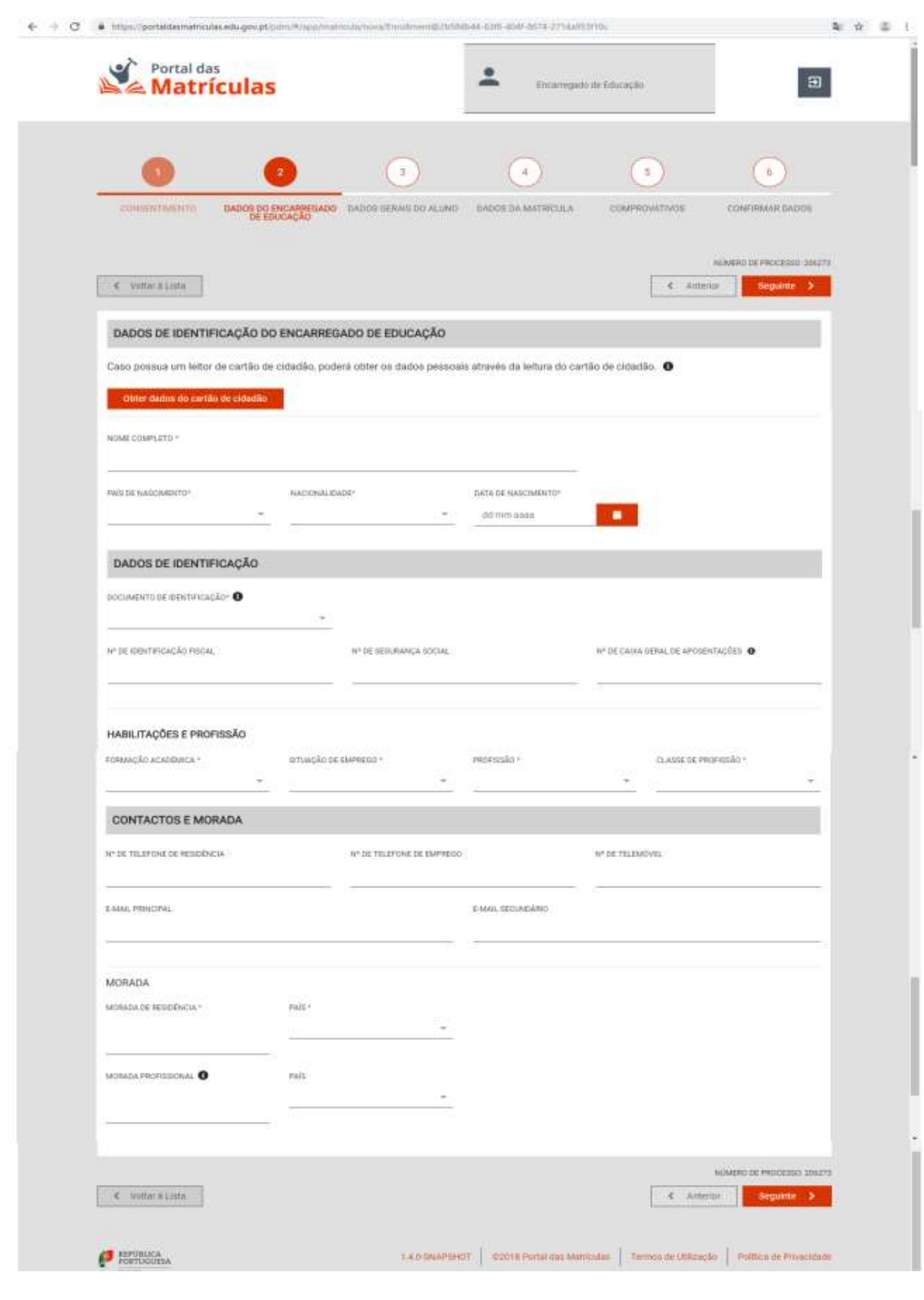

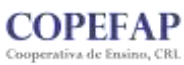

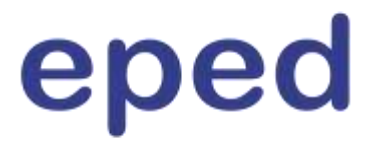

**Passo 8:** Depois de efetuado o preenchimento de todos os dados solicitados (elementos pessoais, de morada, etc, relativamente ao/à aluno/a e de efetuado o carregamento da fotografia, que pode ser feito através do cartão de cidadão, se dispor de um leitor para o efeito, ou através de "upload"/submissão da mesma, deve clicar em "Seguinte" para avançar.

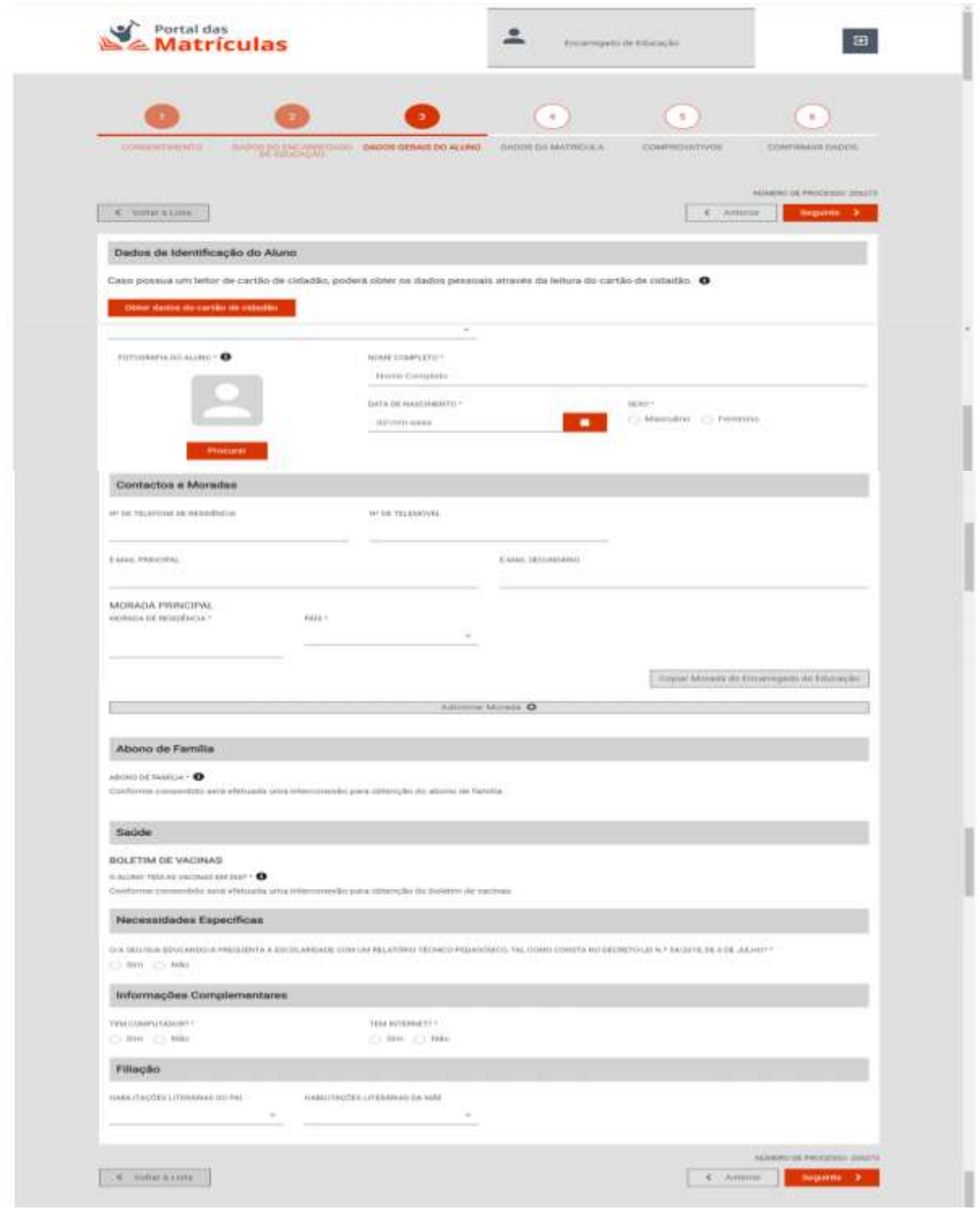

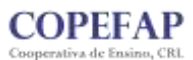

**Passo 9:** Ao selecionar o nível de ensino, irá abrir-se uma nova janela, para indicar o estabelecimento de ensino.

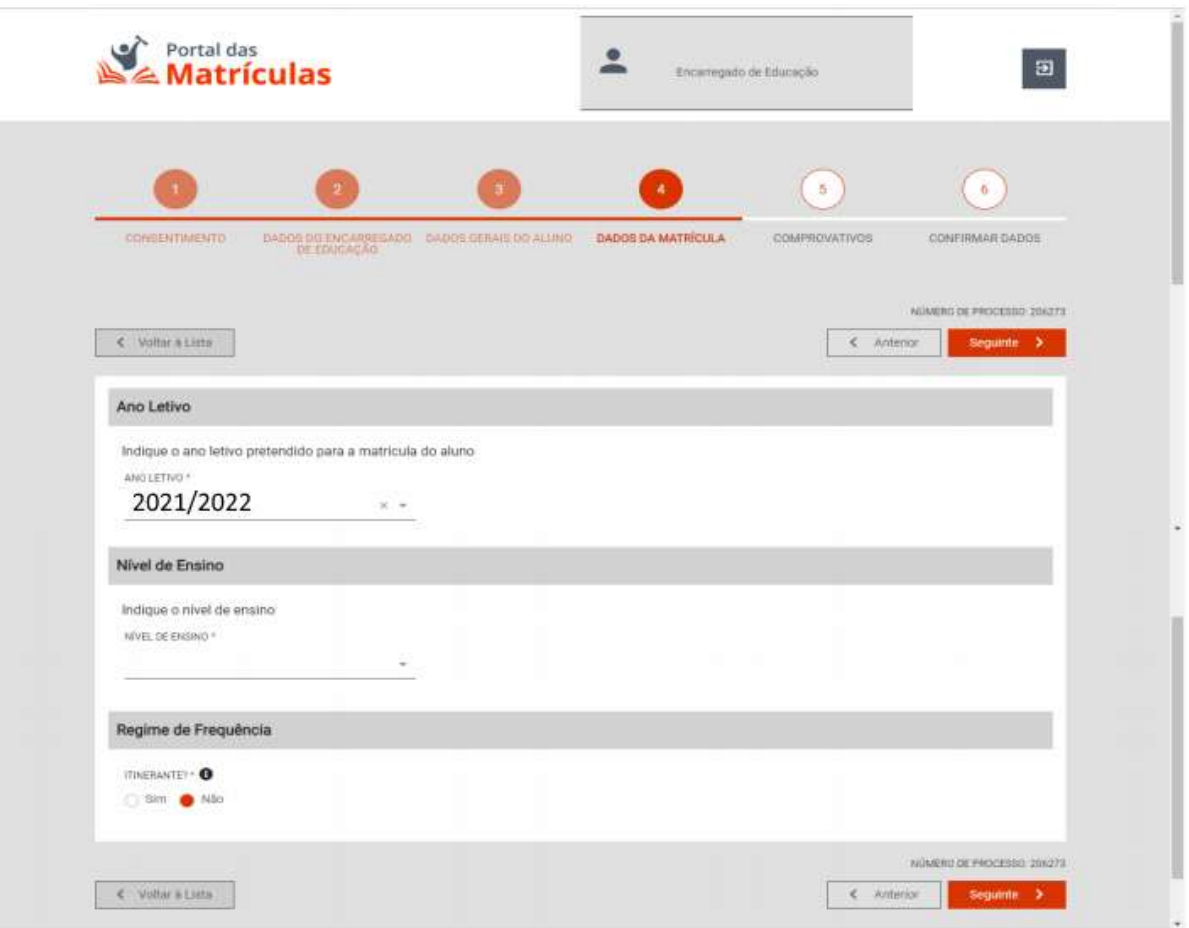

**Passo 10:** Depois de preenchidos os dados do estabelecimento de ensino, deve clicar em "Seguinte" e abrir-se-á uma nova janela, na qual deve proceder ao preenchimento dos dados, tomando como exemplo, as indicações da imagem abaixo.

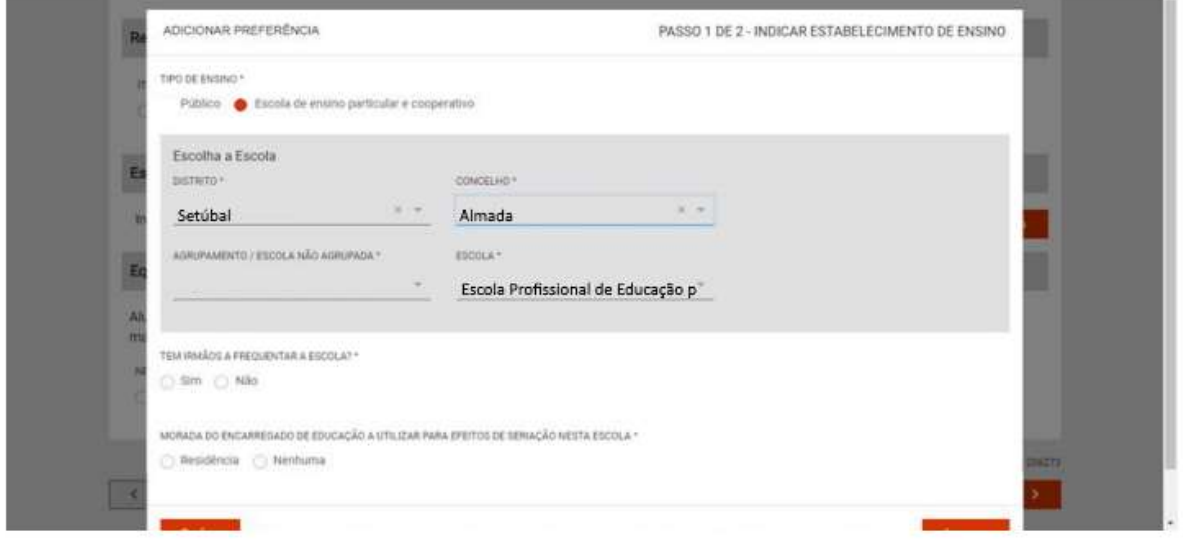

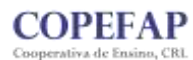

Passo 11: Depois de indicar a modalidade e/ou o curso, deve clicar em adicionar e, depois de fechar a janela, deve verificar se os campos estão todos devidamente preenchidos e clicar em "Seguinte" para avançar, conforme apresentado na imagem abaixo.

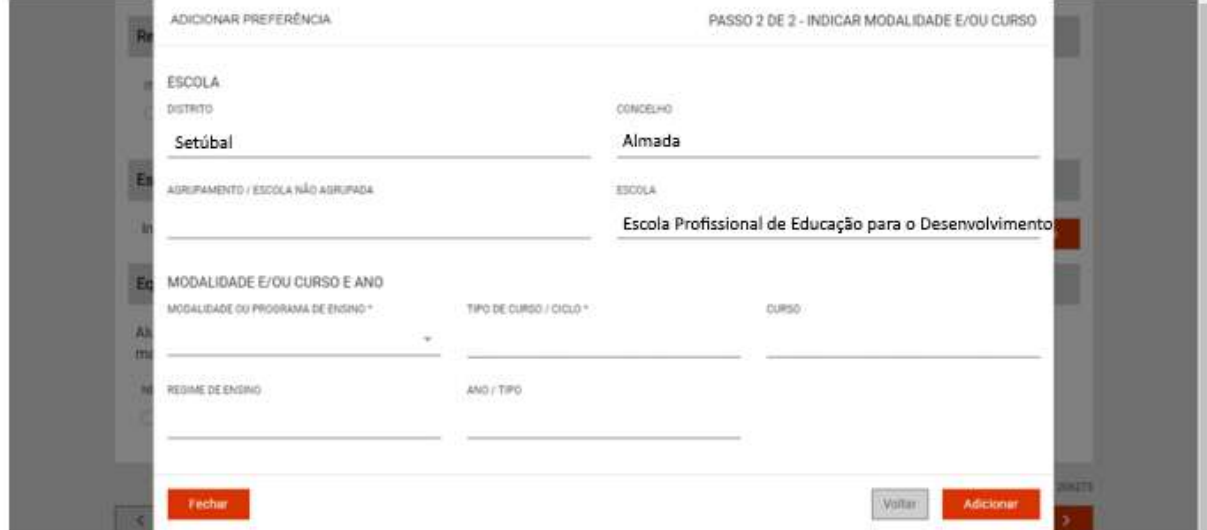

**Passo 12:** Após o "upload" do(s) documento(s), que tenha(m) indicação de asterisco(\*), de caráter obrigatório, como, por exemplo, o comprovativo de residência do/a Encarregado/a de Educação (opte pelo documento comprovativo do domicílio fiscal, que poderá obter no portal das finanças), deve clicar em "Seguinte" para avançar.

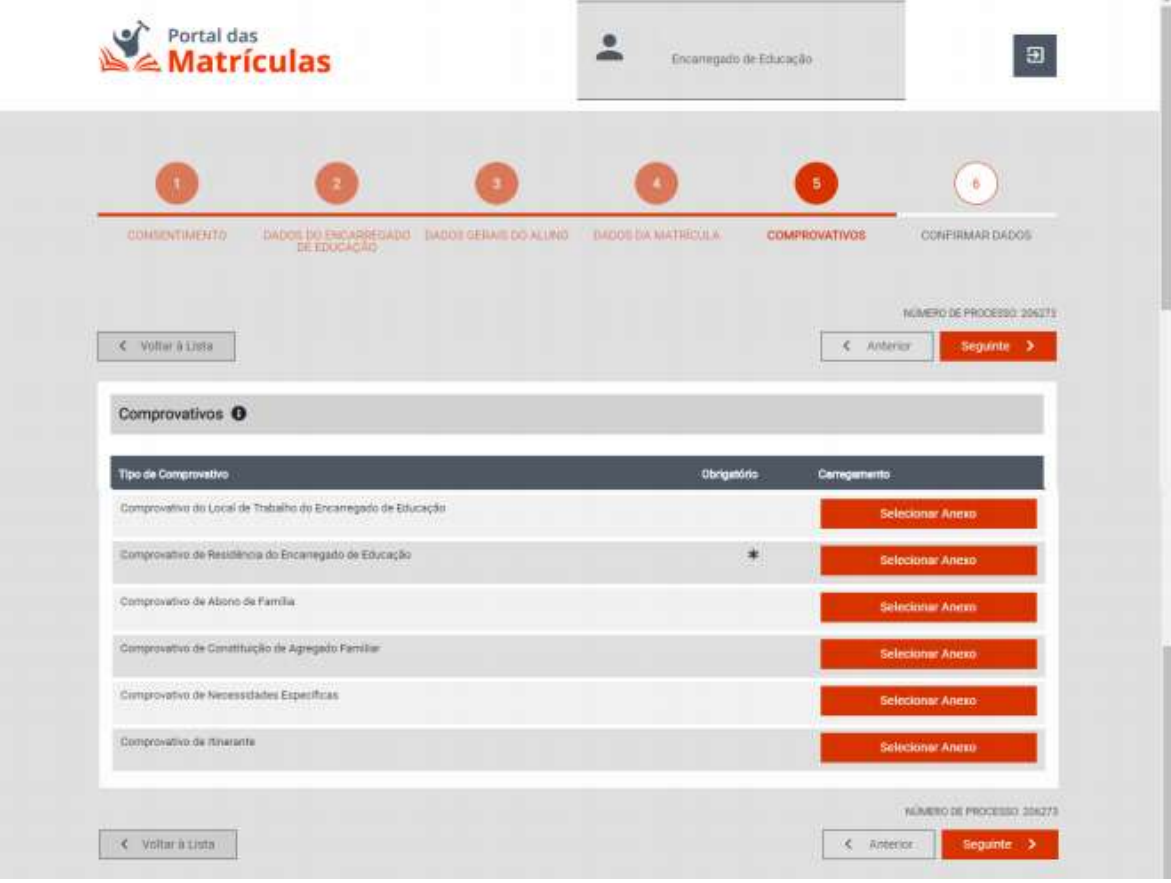

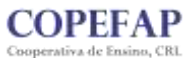

**Escola Profissional de Educação para o Desenvolvimento**

Escola Profissional de Educação para o Desenvolvimento

**Passo 13:** Depois de verificar que os dados se encontram, devidamente preenchidos e validados, nos 5 separadores, e confirmar que está tudo correto, deve clicar em "Submeter" e, seguidamente, abrir-se-á uma nova janela.

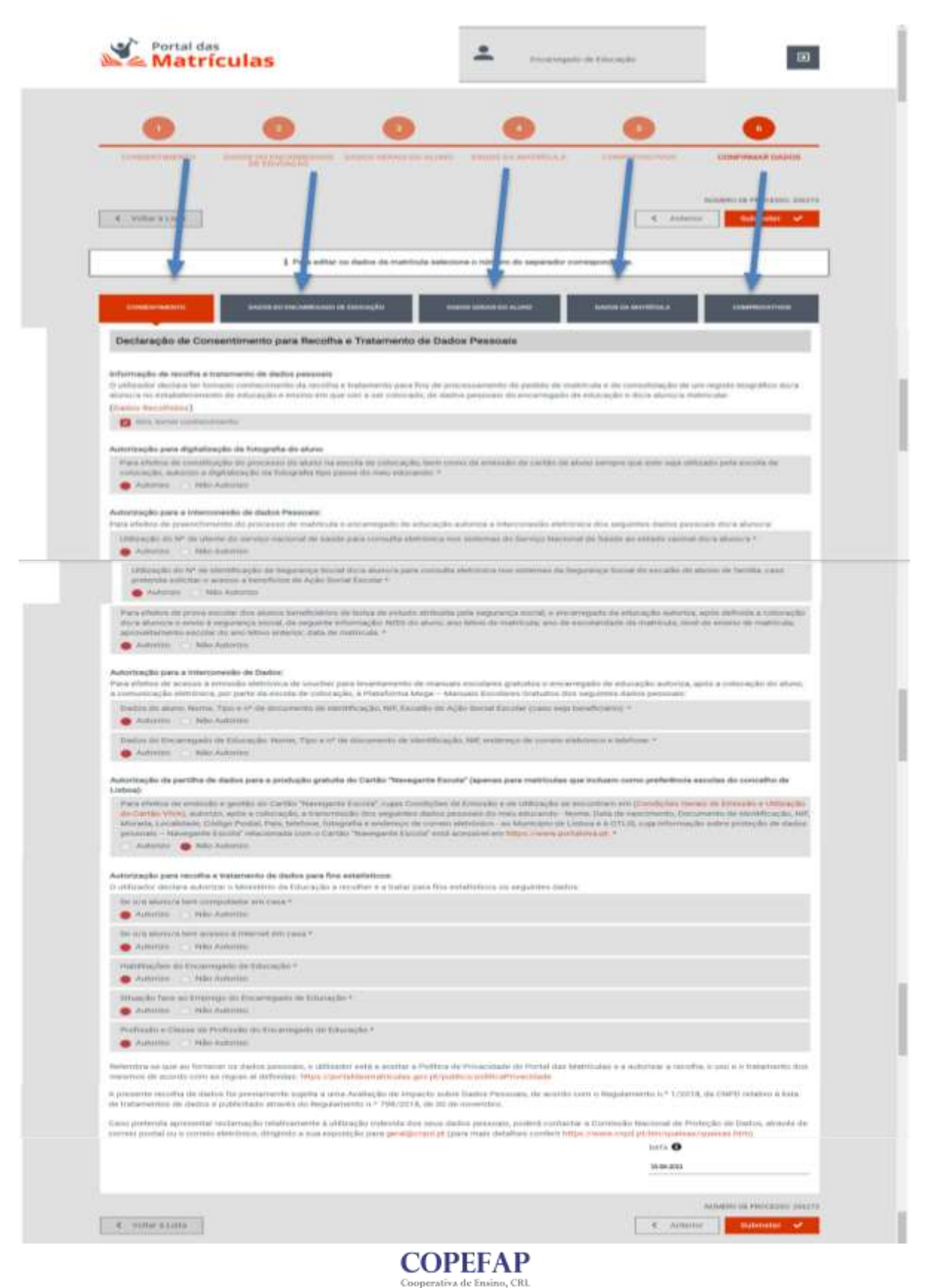

**Passo 14:** Deve colocar o visto na caixa de verificação e clicar, seguidamente, em "Confirmar". Abrir-se-á, de seguida, uma nova janela, conforme ilustrado na imagem abaixo.

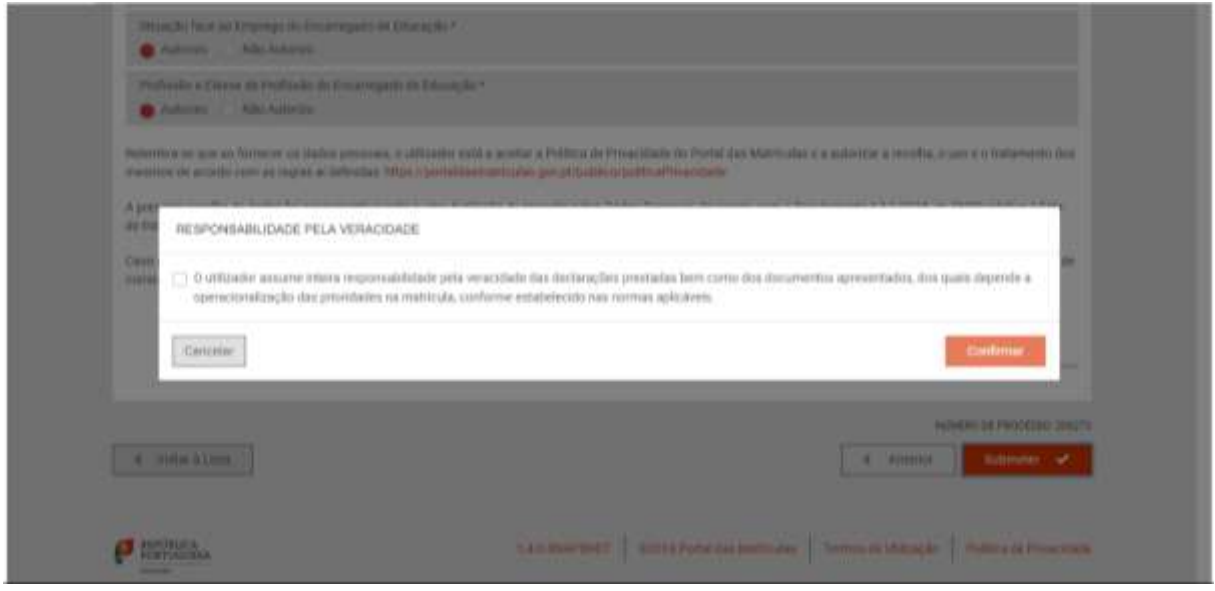

**Passo 15:** Poderá imprimir os comprovativos (se pretender ficar com o registo da candidatura).

Seguidamente, poderá clicar em "Continuar" para regressar à pagina inicial.

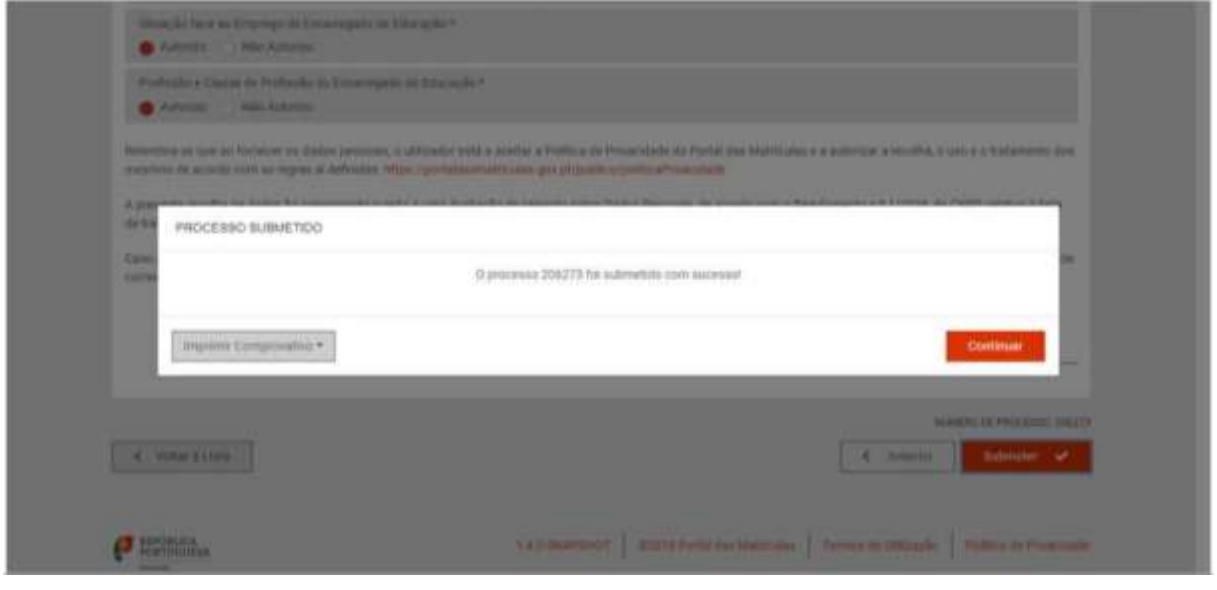

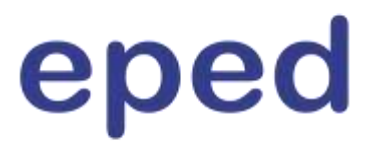

Finalmente, de regresso à pagina inicial, surge uma janela na poderá confirmar o resultado da matricula efetuada. Aqui encontrar-se-á indicado o nº de processo atribuído ao/à seu/sua educando/a e o seu nome, bem como o "Estado do Pedido", que será de "A Aguardar Colocação".

Será da competência dos serviços da EPED proceder à devida validação, passando, depois de finalizado este processo, a "Colocado".

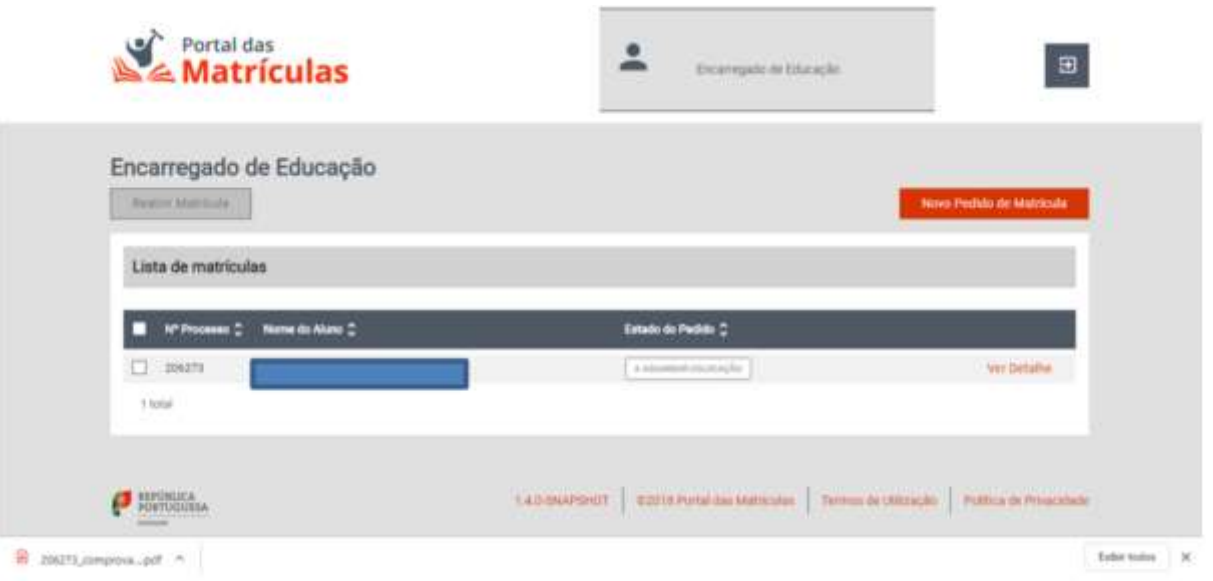

Para mais informações poderá ser consultado o "Manual de Utilização para o/a Encarregado/a de Educação", ao qual poderá aceder **["AQUI"](https://docescolas.dgeec.mec.pt/index.php/s/gmJghKBsu7h6JOX)**.